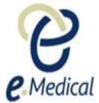

## Tip Sheet: Recording 106 Mental Health Report

This tip sheet has been developed to assist panel clinics conducting U.S. Visa health examinations for applicants who are required to undergo **106 Mental health report** examination.

Once the health case is at **Exam in Progress** status, you can start recording these examinations.

**Note:** If your health case is ready to proceed to the examination state, it should be available in the **In progress** tab in your clinic inbox

Note: Throughout the examination a red asterisk \* will display for mandatory fields.

- **Step 1.** Search the health case using the **Case search** screen or locate the health case in the **In progress** folder of the clinic's **inbox**
- Step 2. Select the check box next to the health case and press the Manage Case button

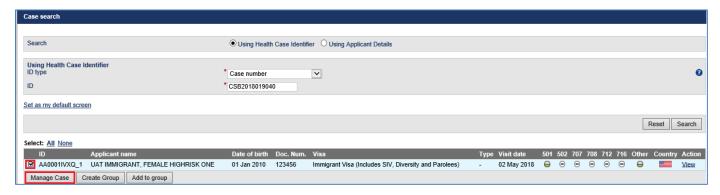

The Health Case details screen displays.

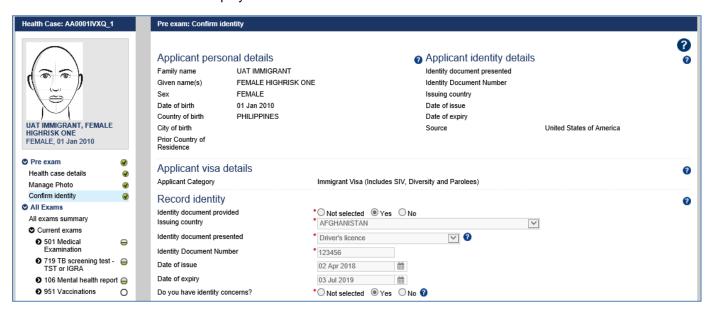

Step 3. Expand the 106 report in the navigation pane

Page 1 of 7 Published: July 2018

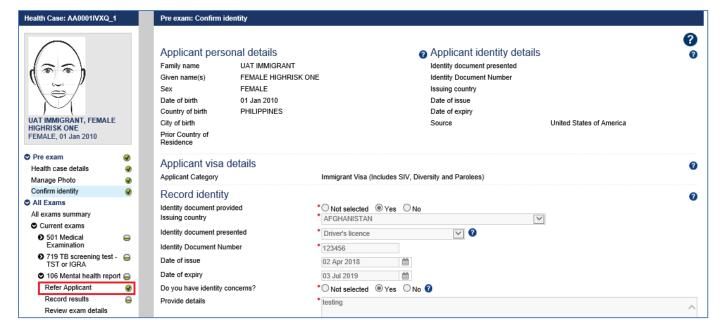

The 106 Mental health report: Refer Applicant window displays.

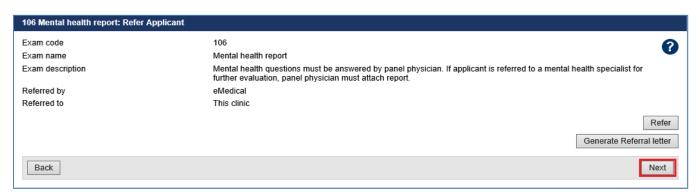

**Note:** If the required service to complete the **106 Mental health report** is already present for your clinic, then the exam will be automatically referred. You may however, refer the applicant (if required) to an external linked specialist clinic.

To refer applicant to an external specialist clinic:

- Step 4. Press the Refer button
- **Step 5.** In the **Refer Applicant** window, select the name of the referring doctor from the **Referred by** drop down list
- Step 6. Select the radio button for the clinic you want to refer the applicant to and press the Save button

Page 2 of 7 Published: July 2018

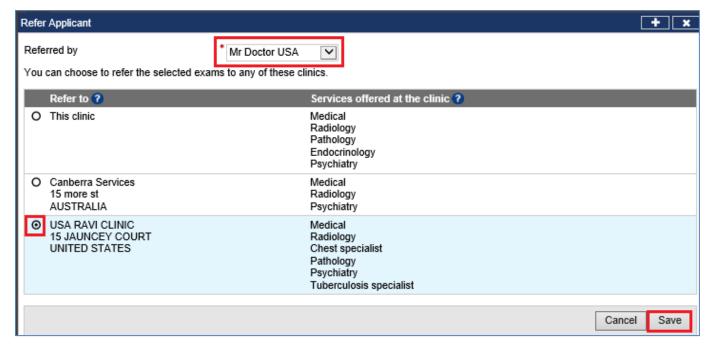

The 106 Mental health report: Refer Applicant screen displays with a success message.

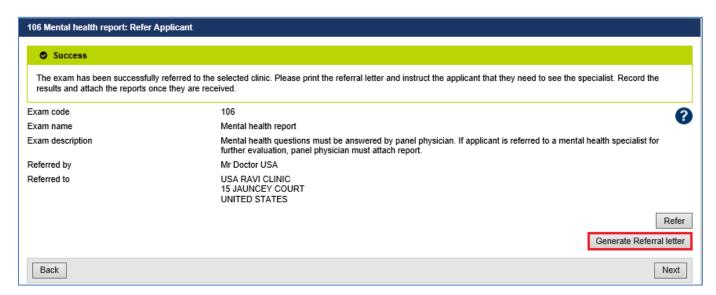

**Step 7.** Press the **Generate Referral letter** button to print the Referral letter and provide to the applicant to provide to the specialist

Upon receiving the results and test reports, proceed to record the results.

Step 8. To record the results, press the Record results button in the navigation pane

The 106 Mental health report: Record results screen displays.

Page 3 of 7 Published: July 2018

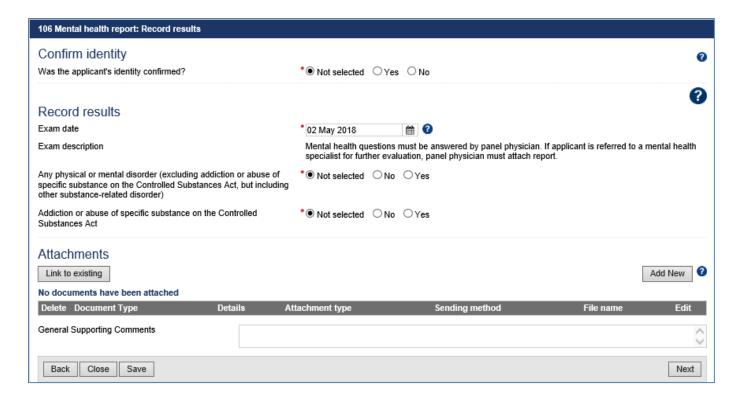

- Step 9. Select Yes or No button for Was the applicant's identity confirmed?
- **Step 10.** Edit the **Exam date**, if required (will default to today's date)
- Step 11. Select the No or Yes button for Any physical or mental disorder (excluding addiction or abuse of specific substance on the Controlled Substances Act, but including other substance-related disorder)

For a **Yes** response additional questions display.

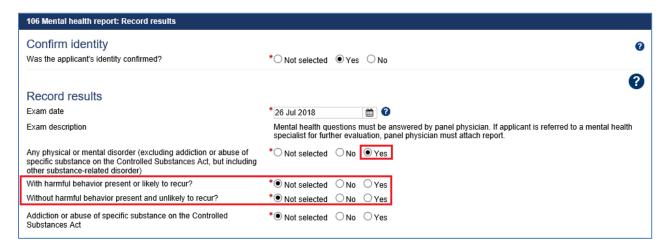

- Step 12. Select the No or Yes radio button for With harmful behavior present or likely to recur?
- Step 13. For the Yes, enter details in Details of disorder text box
- Step 14. Select the No or Yes radio button for Without harmful behavior present and unlikely to recur?
- Step 15. For the Yes, enter details in the Details of disorder text box
- Step 16. Select the No or Yes radio button Addiction or abuse of specific substance on the Controlled Substances Act

For a **Yes** answer additional questions display.

Page 4 of 7 Published: July 2018

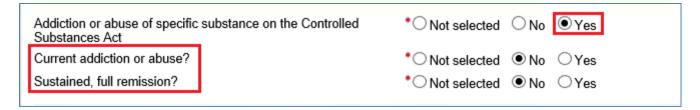

- Step 17. Select the No or Yes radio button for Current addiction or abuse?
- Step 18. For the Yes, provide details in Details of substances text box
- Step 19. Select the No or Yes radio button for Sustained, full remission?
- Step 20. Press the Add New button in the Attachments section

| Attachments      |         |
|------------------|---------|
| Link to existing | Add New |

The Add New Attachment window displays.

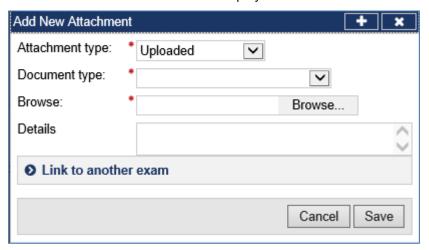

Step 21. Select a test report from the Document type drop down list

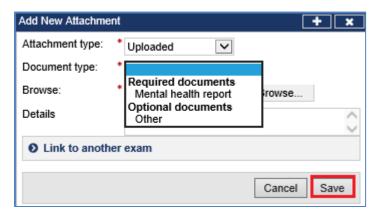

Note: 106 Mental health report attachment should be in PDF format

Step 22. Press the Browse button to locate and upload the attachment file

Step 23. Press the Save button

The uploaded files are listed in the **Attachments** section.

Page 5 of 7 Published: July 2018

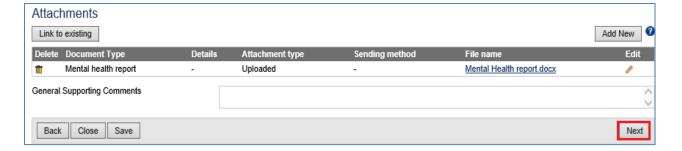

Step 24. Record comments in General Supporting Comments text box, if required

## Step 25. Press the Next button

The **106 Mental health report**: **Review exam details** screen displays.

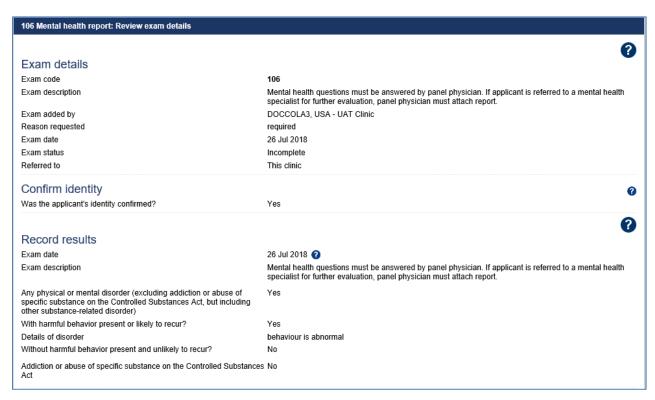

Step 26. Thoroughly review the information that has been recorded.

**Note:** All details in **106 Mental health report**: **Review exam details** screen are view only and cannot be edited. To edit, return to the **106 report**: **Record results** screen where the information was entered.

## Step 27. Press the Submit Exam button

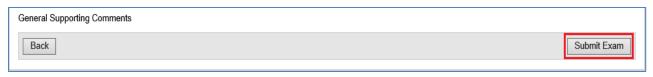

Note: Clerical (Medical) users will need to provide a declaration and select the name of the panel physician on behalf of whom they are submitting the exam.

General Supporting Comments

Declaration

I have completed this examination report on behalf \*Mr Doctor USA void

Page 6 of 7 Published: July 2018

This submits the exam, and returns you to The **106 Mental health report**: **Review exam details** screen with a success message being displayed on the top of the screen.

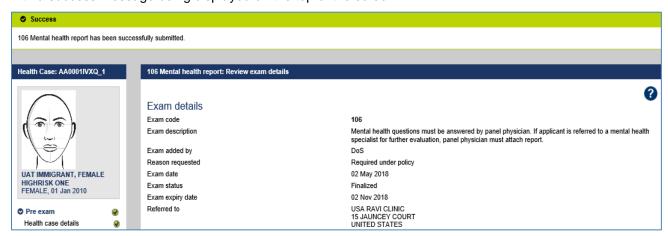

**Note:** The **106 report** will be added to the health case if the existing **106 report** has expired at the time of 501 Classification.

Page 7 of 7 Published: July 2018